- 1. Visit agora.org.
- 2. Select the Logins button.
- 3. Select the ClassLink/OLS Login button.
	- $\bullet$ Google Chrome is the recommended web browser for ClassLink.
	- Review the information on the Logins page if you do not know where to find your ClassLink login.  $\bullet$
	- Contact your Family Coach or Agora Technical at support@agora.org or 844-507-8233 for  $\bullet$ additional assistance with ClassLink.

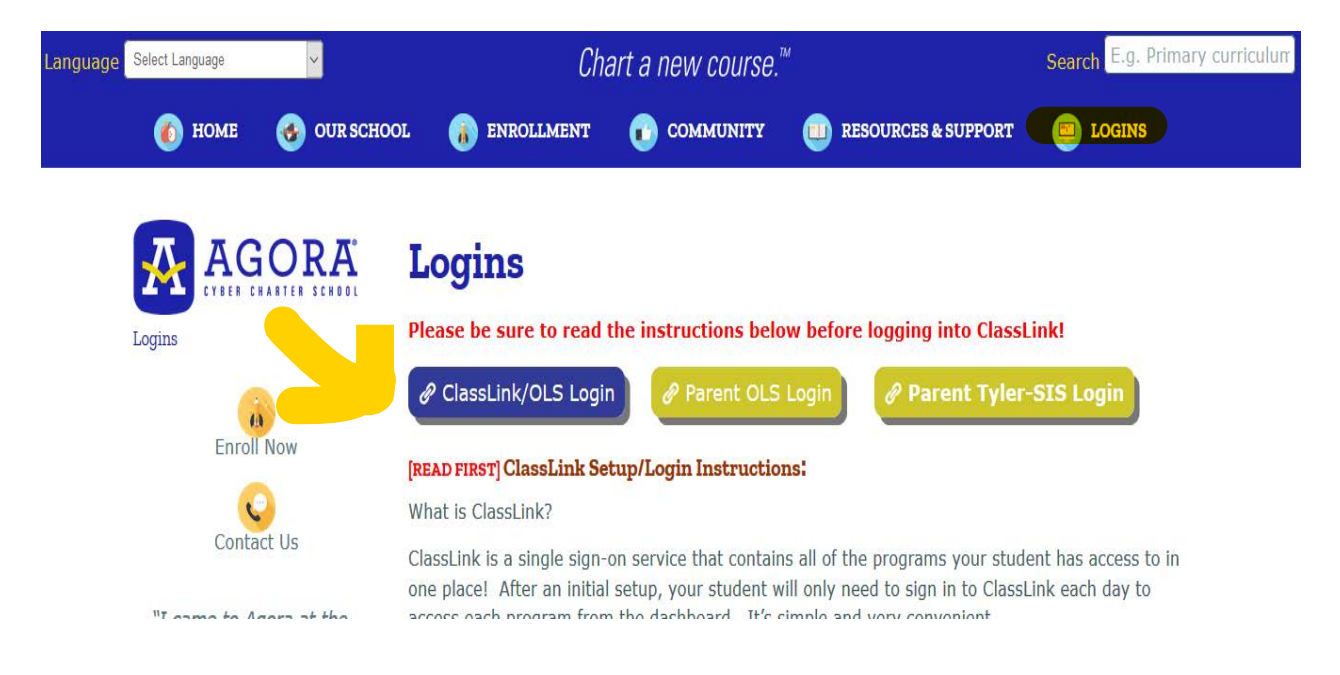

- 4. Select the **Online School** app.
	- $\bullet$ Students are required to install the ClassLink extension the first time they access an app. Select Install Extension and follow the prompts.
	- Directions are also available at the following link: support.classlink.com/hc/en- $\bullet$ us/articles/115006588748-Training-Materials

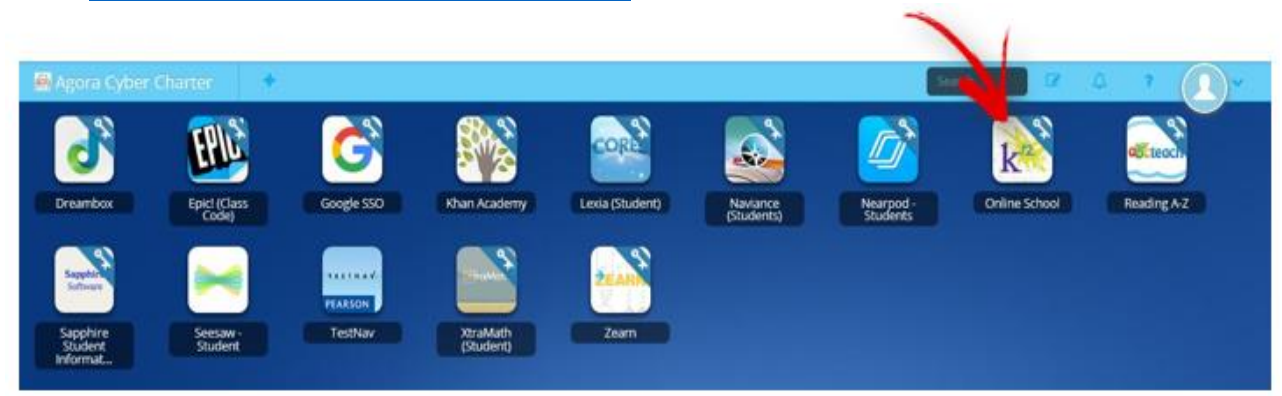

- 5. Return to the ClassLink page to log into the OLS.
- 6. Enter the student's Username, Password and select Log In.
	- Watch the video below if the Learning Coach and/or student Online School accounts are not set  $\bullet$ up. Video: Set up the Online School accounts or contact K12 Technical Support at 855-412-3712.

## Log into ClassLink, the Online School & Join Live Sessions

- 7. Look under Class Connect Session for your schedule of live sessions to attend.
- 8. Click on the session title to join.
	- Students can join 15 minutes before the scheduled start time.  $\bullet$

NOTE: The picture below is an example and may not reflect the student's actual Class Connect schedule.

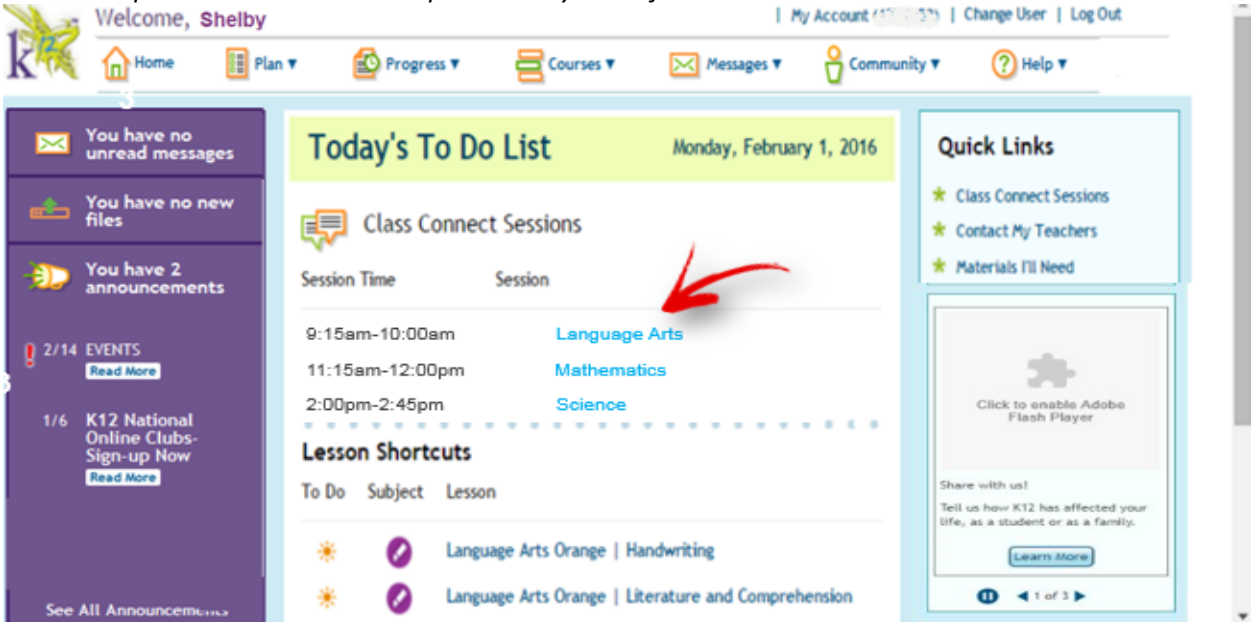